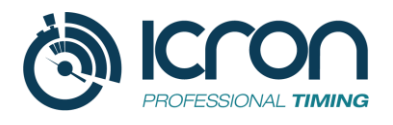

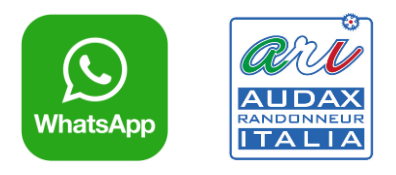

# **ASSISTENTE VIRTUALE PER RANDONNEUR**

# **ISTRUZIONI PER ORGANIZZATORE**

# Descrizione del servizio *(ICRON 2.1)*

L'Assistente Virtuale per Randonneur è il nuovo servizio integrato dedicato alla gestione delle Randonnée, con onere della prova a carico dell'atleta.

L'idea alla base è quella di **sostituire la precedente app con un assistente virtuale che comunica tramite una chat WhatsApp.** In tal modo, viene ad essere utilizzato l'app di messaggistica più diffusa al mondo per tutte le fasce di età.

Quotidianamente WhatsApp è usato da tutti coloro che sono in possesso di smartphone per scambiare un messaggio o una foto. Sulla base di queste considerazioni si è proceduto ad introdurre questa innovazione per le randonnée.

Con questa nuova procedura, tutte le funzionalità richieste da un organizzatore di Randonnée possono essere guidate da un "assistente virtuale" il cui obiettivo è quello di rendere ancor più di facile il contatto atleta/tecnologia.

### **Funzionamento.**

Al termine della procedura di iscrizione all'evento sul portale ARI l'atleta riceverà un'email di conferma avvenuta iscrizione con indicazioni per l'utilizzo del Tracking e la richiesta di salvare in rubrica il numero telefonico **+39 379 239 7100** che l'atleta utilizzerà per comunicare con dell'assistente virtuale ICRON.

A differenza della versione 2.0 all'atleta non viene più richiesta registrazione preliminare, alla quale molti atleti non provvedevano.

#### **Durante la randonnée.**

Quando l'atleta si troverà presso un checkpoint dovrà solo **inviare la foto del "QRcode"** all'assistente virtuale. In caso di assenza del QRcode (perché danneggiato o rimosso), oppure **in caso di mancato riconoscimento** del QRcode (dovuto a scarsa qualità della foto) l'atleta dovrà **inviare la posizione GPS** (sempre tramite WhatsApp).

**Per rafforzare l'identificazione dell'atleta e scoraggiare "truffe"** l'organizzatore chiederà all'atleta che invii all'assistente virtuale una foto selfie fatta in uno dei checkpoint con sullo sfondo il QRcode, o meglio l'invio della posizione GPS ad un punto di controllo. L'assistente virtuale manterrà la registrazione per eventuali successive verifiche.

L'assistente virtuale dispone anche di comandi per interazione con l'organizzatore quali: AIUTO, COMUNICO RITIRO. E comandi di servizio come il link alla MAPPA riportata dalla scheda di ARI.

*In particolare, al comando AIUTO l'assistente virtuale invierà un messaggio urgente all'organizzatore fornendo il numero telefonico e la posizione dell'atleta in difficolta.* 

Di seguito descriviamo nel **dettaglio lo scenario per l'atleta e quello per l'organizzatore**.

# Scenario per l'atleta/randonneur/cicloamatore

Il randonneur/partecipante/atleta si dovrà iscrivere sul portale ARI facendo attenzione a compilare il campo **email** in maniera corretta con l'indirizzo dell'account che viene usato sullo smartphone (deve poter ricevere le comunicazioni necessarie). Altrettanto importante è il campo **telefono** con il **numero di cellulare che userà durante la manifestazione e sul quale è presente WhatsApp.**

**L'atleta riceverà l'email di conferma contenente, tra le altre informazioni, il seguente messaggio:**

La manifestazione sarà monitorata tramite un assistente virtuale che comunicherà con te tramite una **chat WhatsApp**. Dovrai usare questa chat per **inviare le foto dei QR Code** che troverai lungo il percorso o per richiedere supporto. Il numero di telefono che ti consigliamo di mettere nella tua rubrica telefonica con il nome di Assistente Virtuale ICRON è:

# **+393792397100**

**La registrazione è automatica e sarà attiva il giorno della manifestazione non appena invierai la foto del QR Code di partenza.**

Mi raccomando, per favorire il riconoscimento del QR Code fare la foto di fronte, evitando ombre o rilessi e fotografare l'intero foglio, comprese le scritte come il nome del checkpoint ed il codice che comincia con CK. **Nel caso di problemi con la foto utilizzare l'invia posizione di WhatsApp** quindi devi avere attivato la geolocalizzazione sul tuo smartphone

**Il giorno della manifestazione, dopo aver inviato la foto del QRCode della partenza l'atleta riceverà un messaggio di benvenuto simile al seguente:** 

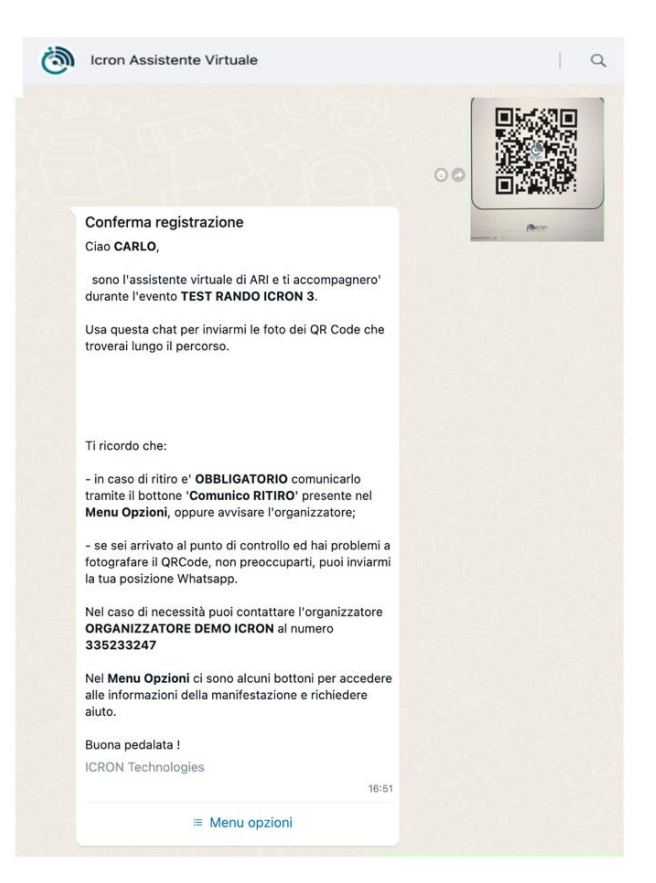

A questo punto non ci resta che **leggere attentamente** il messaggio nel quale sono presenti le informazioni relative ai **contatti dell'organizzatore** e alle raccomandazioni in **caso di ritiro**.

Ad ogni foto inviata l'assistente virtuale risponderà con un messaggio simile al seguente:

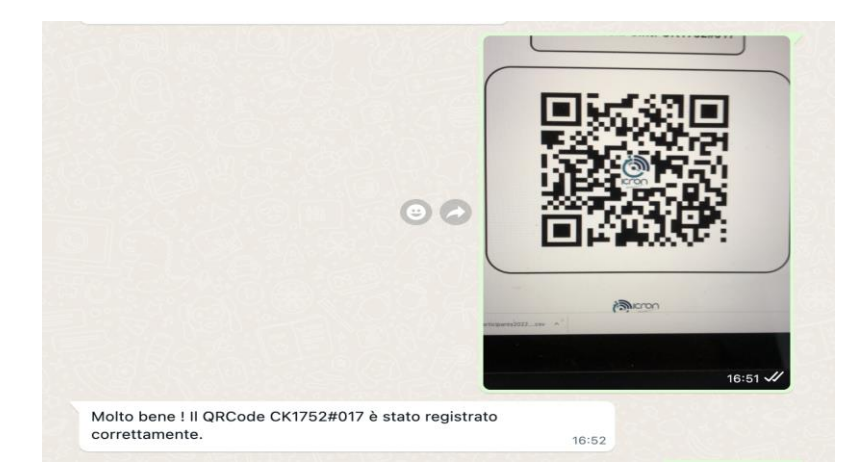

Nel caso in cui l'assistente non riesce a identificare il QR Code (per foto di bassa qualità, o per **foto poco leggibile**) il sistema ci chiederà di inviare la **posizione dal menu WhatsApp**

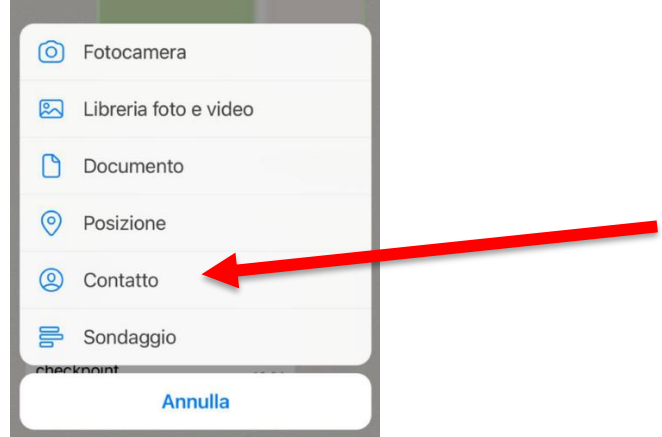

### **Ulteriori informazioni a disposizione del partecipante**

Cliccando sul **menu opzioni** del messaggio di benvenuto, si apre una finestra in cui sono resi disponibili altri servizi e info: "**Comunico Ritiro**", "**S.O.S Aiuto**", Mappa e pdf Roadbook.

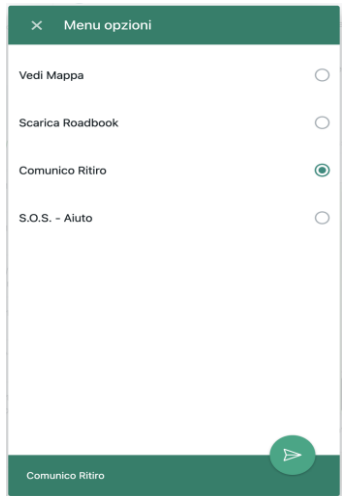

Il messaggio di **Comunico Ritiro** e di **SOS** viene inviato via e-mail e via WhatsApp anche all'organizzatore.

**NOTA IMPORTANTE E FONDAMENTALE** riguardante **l'invio della posizione GPS.** *L'assistente virtuale valuta la posizione inviata dal ciclista e la associa al checkpoint (se entro 300 metri).* Questo dato, oltre a fungere da backup nel caso in cui il QRcode non sia leggibile o rimosso, **è anche la prova incontestabile, unita ad un selfie sul posto, che quello smartphone e quell'atleta si trovano in quel determinato Check Point, a quell'ora**.

Pertanto ricordiamo all'organizzatore di inserire le coordinate geografiche nei punti di controllo e invitiamo a raccomandarne l'utilizzo da parte dell'atleta.

# Scenario per l'organizzatore

Lo scenario funzionale per l'organizzatore prevede la presenza della manifestazione sul portale ARI, le info di contatto dell'organizzatore, il caricamento sulla pagina dell'evento nel sito ARI dei **dati inerenti i checkpoint: sono indispensabili e determinanti gli orari di apertura partenze e chiusura arrivi e le coordinate gps dei punti di controllo (nonché la SEQUENZA NUMERICA e la spunta PARTENZA e ARRIVO)**

Effettuata la procedura di caricamento delle informazioni richieste dell'evento, sarà possibile richiedere ad ARI scrivendo a<informazioni@audaxitalia.it> l'attivazione del servizio di Tracking ICRON (previo pagamento anticipato del servizio) e la contestuale abilitazione del **RandoLive**. L'organizzatore abilitato, può accedere alla nuova Console ICRON dalla quale sarà possibile:

- Stampare i QRCode
- Verificare l'elenco degli iscritti
- Monitorare l'andamento della manifestazione
- Monitorare e registrare i ritiri
- Effettuare inserimenti manuali di tempi di passaggio
- Verificare ed eventualmente validare le info ricevute dagli atleti (messaggi, foto ecc.)
- Comunicare con i partecipanti tramite l'assistente virtuale

La nuova console ARI riporta l'elenco degli atleti iscritti con lo stato "NON PARTITO"

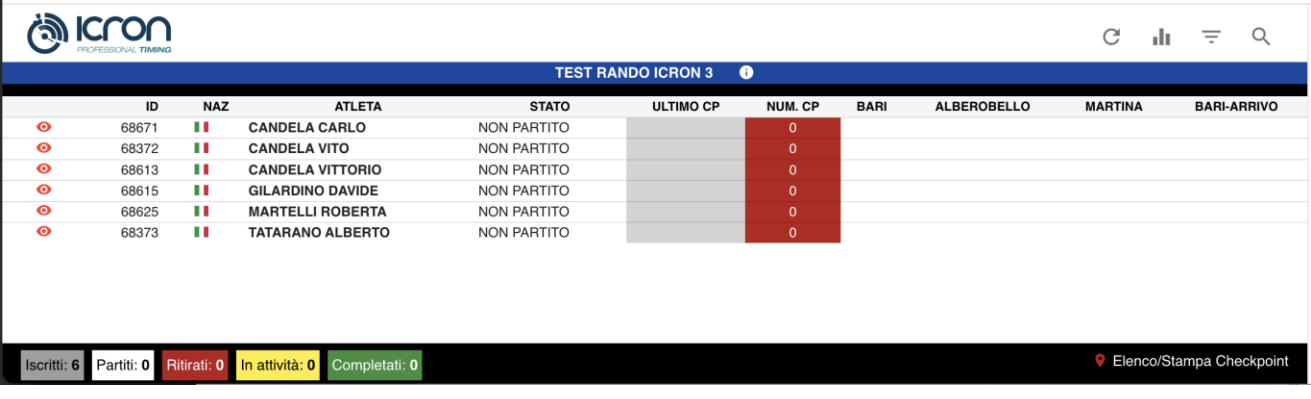

Il bottone "**i**" a destra del nome dell'evento permette di aprire la scheda dell'evento che contiene i dati di contatto (gli stessi che saranno forniti agli atleti tramite l'assistente virtuale), ed i link alla mappa del percorso e al RandoLive.

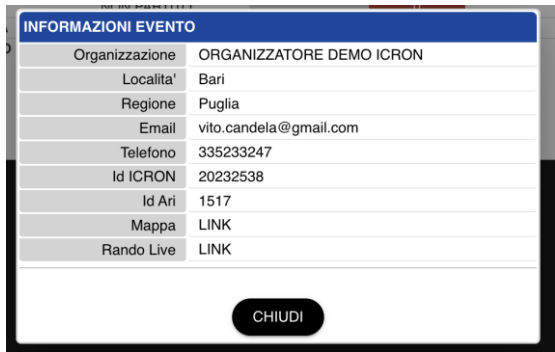

Mentre **in alto a destra della schermata** sono presenti le funzionalità per **aggiornare i dati**, filtrare o ricercare uno specifico atleta.

In **basso a sinistra della schermata** sono presenti i dati di sintesi che permettono all'organizzatore di tenere sotto controllo il numero di atleti ancora in viaggio, i ritirati ecc.

In **basso a destra** è presente il link per **stampare i QR Code**.

I QRcode vanno stampati tutti, compreso ARRIVO che andrà a sostituire quello di PARTENZA

### **STAMPA QRCODE**

La prima operazione da effettuare sarà la stampa dei QRCode.

# *RACCOMANDAZIONI*

- A) I QRCode vanno posizionati ai vari checkpoint rispettando la sequenza, quello di PARTENZA dovrà essere sostituito da quello di ARRIVO che NON DEVE ESSERE ESPOSTO DELLA PARTENZA DELL'ULTIMO CICLISTA per evitare confusione.
- B) EVITARE DI ESPORRE I QR CODE DI DISTANZE DIVERSE TROPPO VICINI, STAMPARLI SU FOGLI DI COLORE DIVERSI PER AIUTARE IL CICLISTA A DISTINGUERLI
- C) I dati inerenti i checkpoint da inserire nel sito ARI: sono indispensabili e determinanti gli orari di apertura partenze e chiusura arrivi e le coordinate gps dei punti di controllo (nonché la SEQUENZA NUMERICA e la spunta PARTENZA e ARRIVO)

Per poter **visualizzare l'elenco dei checkpoint** cliccare sul bottone presente nella schermata in basso a destra

**C** Elenco/Stampa Checkpoint

.

Si aprirà una finestra con l'elenco dei checkpoint che sarà possibile stampare tramite il bottone "**Stampa QR Code**"

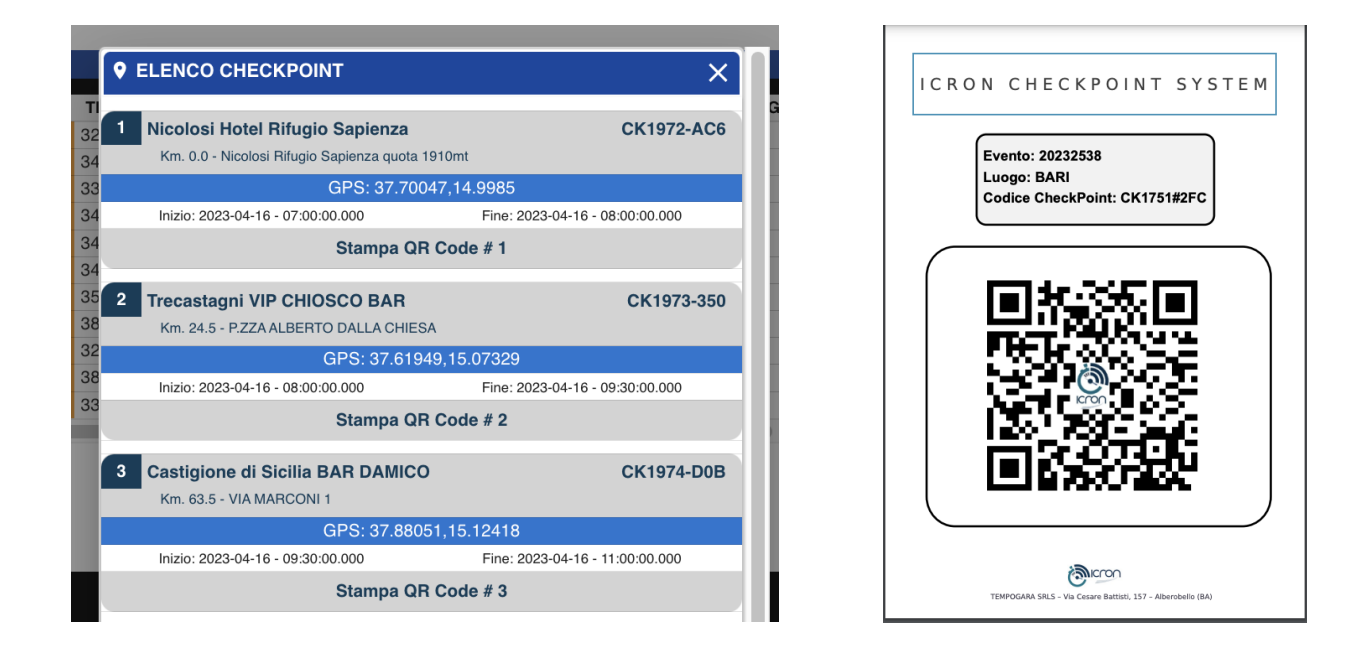

### **ATTENZIONE: è possibile stampare i QR Code solo se sono state inserite le coordinate GPS all'interno della scheda PUNTI DI CONTROLLO di ARI**

Copiare e incollare **le coordinate estratte da Google Maps** (cliccando sul menu con tasto destro del mouse) nell'apposito campo di ogni punto di controllo.

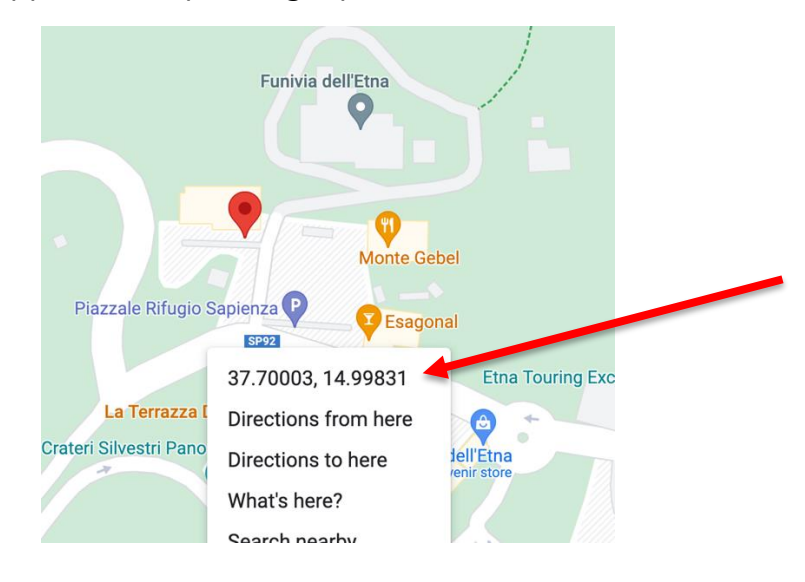

#### **DETTAGLIO ATLETA**

E' possibile entrare nella scheda di ogni singolo atleta e visualizzare il dettaglio delle info anagrafiche, dell'orario di check, le foto ecc. *(Click sulla riga dell'atleta)*

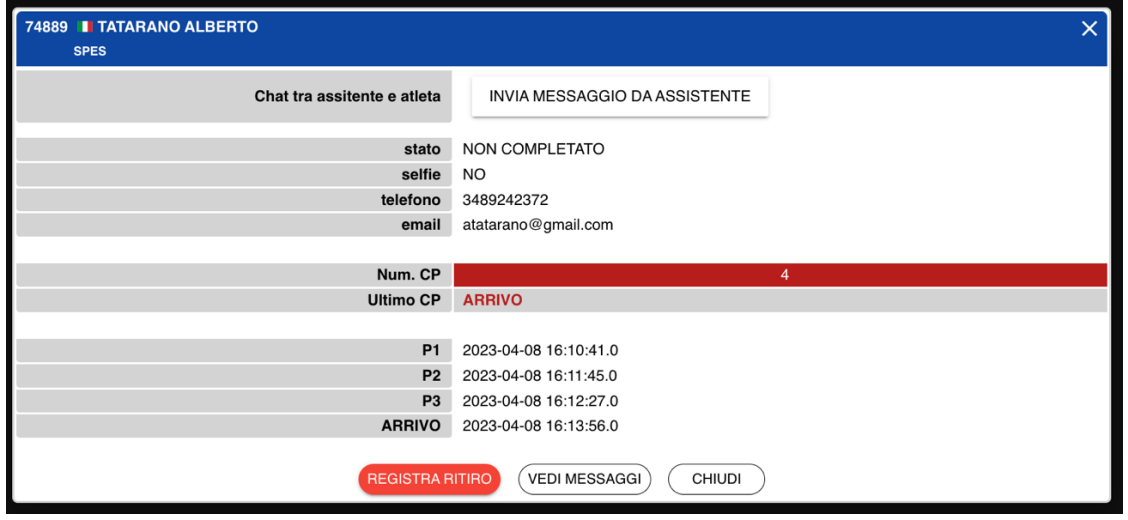

Elenco funzioni:

- 1) **Chat tra assistente ed atleta**: questo bottone permette di inviare un messaggio personale all'atleta tramite l'assistente virtuale. Questo bottone si accende solo se l'atleta è attivo, ovvero ha già interagito con l'assistente virtuale (inviando foto o posizioni)
- 2) **Stato**: indica lo stato corrente dell'atleta (NON PARTITO, NON COMPLETATO, RITIRATO, COMPLETATO)
- **3) Telefono / Email**: telefono ed email utilizzati nella registrazione. **E' importante che il numero telefonico sia lo stesso utilizzato per WhatsApp**
- 4) **Num. CP**: indica il numero di checkpoint fotografati dall'atleta
- 5) **Ultimo CP**: indica il nome dell'ultimo checkpoint di passaggio
- 6) Per ogni CP è presente la data e l'ora di ricezione della foto. E' presente anche un **segno +** che permette all'organizzatore di inserire manualmente un passaggio

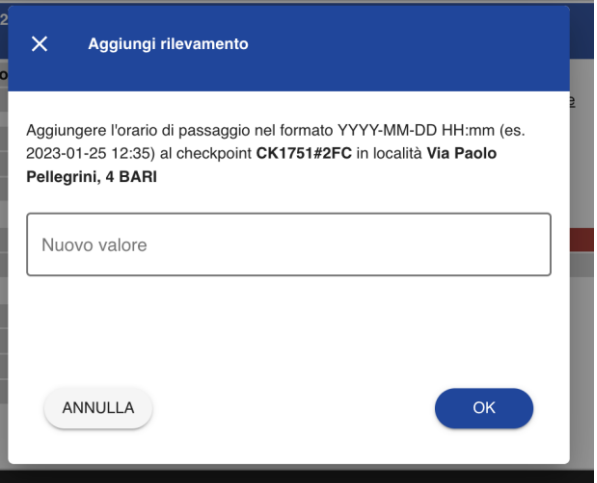

Infine, sono presenti tre bottoni: REGISTRA RITIRO, VEDI MESSAGGI e CHIUDI.

Il bottone **VEDI MESSAGGI** permette di vedere l'elenco dei messaggi e delle foto che l'atleta ha inviato all'assistente virtuale;

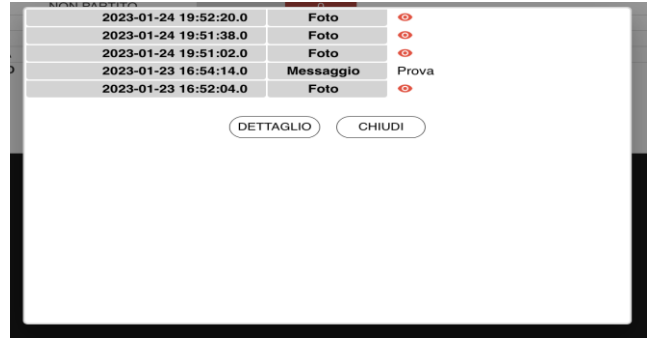

Il bottone **REGISTRA RITIRO** permette di registrare il ritiro dell'atleta (laddove lo stesso atleta non lo abbia comunicato tramite la chat), mentre il bottone **CHIUDI** permette di chiudere la finestra.

## **Esempio di console operative**

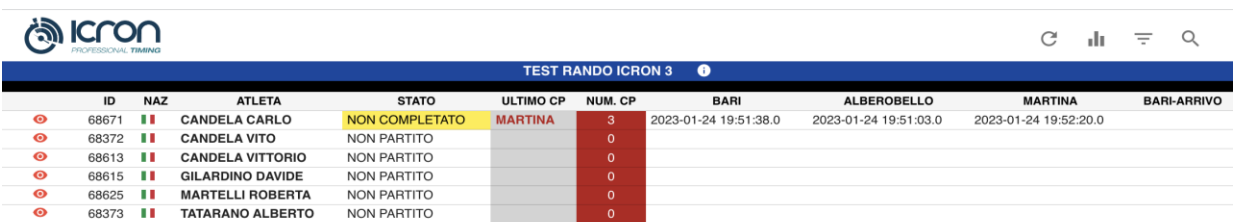

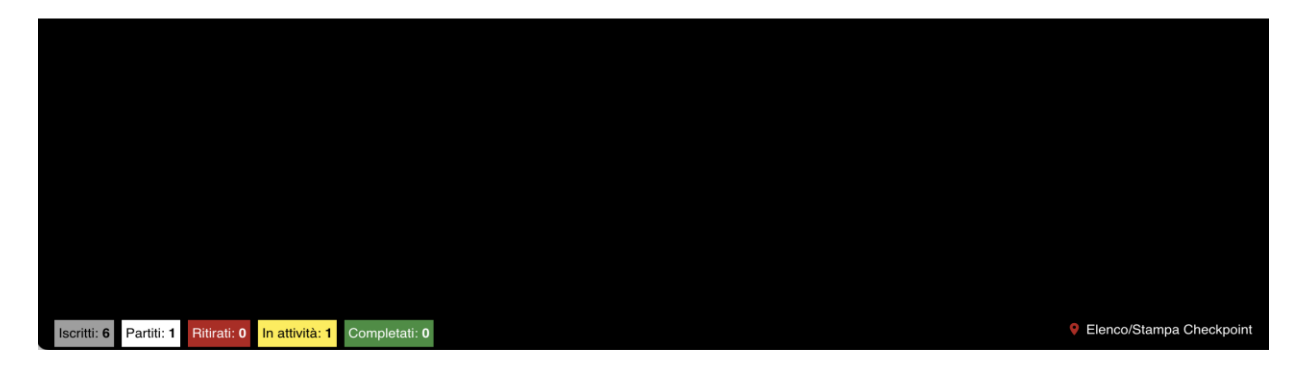

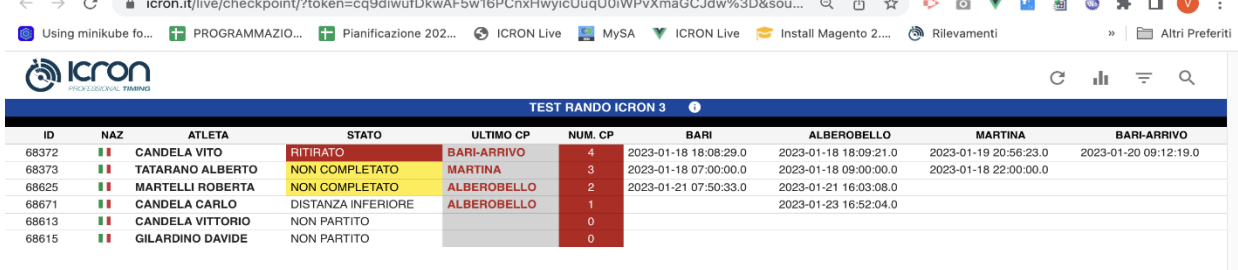

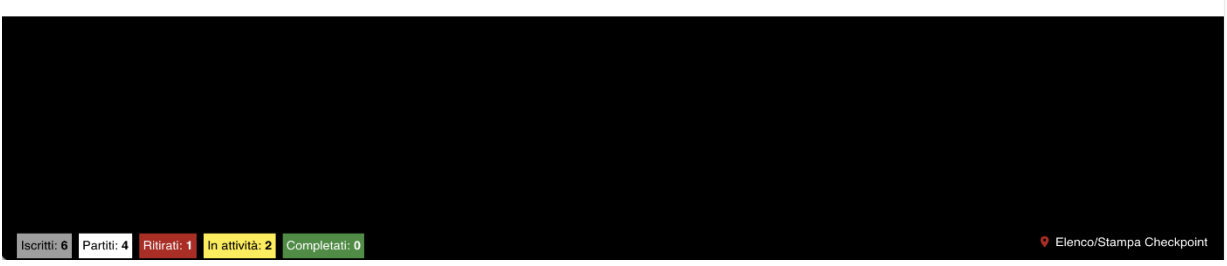

#### **RACCOMANDAZIONI PER L'ORGANIZZATORE**

1) Caricare tutte le informazioni in ARI, compreso Mappa, Roadbook, e CHECKPOINT 2) In particolare, per i Checkpoint, caricare le coordinate geografiche prese da Google Maps. Sono fondamentali in caso di problemi con le foto dei QRCode 3) Assicurarsi che gli atleti abbiamo ricevuto il numero telefonico dell'assistente virtuale **(+393792397100**)

*Nota:* In caso di eventuale caricamento massivo dei partecipanti, (dati provenienti da elenchi esterni) assicurarsi che tutti abbiamo il numero telefonico con il quale comunicheranno con l'assistente virtuale.

### **TUTTE LE MODIFICHE AGLI ATLETI sono da FARE NEL PORTALE di ARI.**

## **PER POTER SINCRONIZZARE ICRON CON ARI E' NECESSARIO APRIRE E RICARICARE LA CONSOLE ICRON**

### **ISCRIZIONI pre-PARTENZA**

Le iscrizioni PRE-PARTENZA devono essere fatte dal portale di ARI direttamente nella scheda **GESTIONE** (procedura semplificata che richiede inserimento di pochi dati qualora ad iscriversi non sia socio ARI, nel qual caso è immediata).

Dopo aver caricato l'atleta su **GESTIONE** , su un'altra finestra si dà il comando "aggiorna" alla consolle ICRON e si verifica la presenza dell'atleta appena iscritto nell'elenco.

Solo dopo aver aggiornato la console ICRON sarà possibile ricevere le foto dal nuovo iscritto.

Tutti i messaggi inviati prima della sincronizzazione vengono ignorati dall'assistente virtuale.

Nel mentre avremo **chiesto all'atleta** iscritto di **registrare** nella sua rubrica telefonica il

numero **+39 3792397100** con il nome di **Assistente Virtuale ICRON.**

## **Completati questi passaggi si raggiunge la piena operatività del tracking elettronico** La procedura è la seguente:

- 1) Iscrivo l'atleta su **GESTIONE** in ARI
- 2) Aggiorno la console ICRON
- 3) L'atleta si registra il numero **+39 3792397100** al quale invierà la prima foto del QR
- 4) Comunico all'atleta che può fare la foto della partenza ed inviarla all'assistente virtuale che, confermando la ricezione, invierà le istruzioni operative.

**Nota**: nel caso in cui le nuove iscrizioni vengono caricate in ARI dopo che l'atleta è già partito, il caricamento dell'orario di partenza resta a carico dell'organizzatore tramite la console ICRON.

L'atleta potrà cominciare a scansionare le foto (e a ricevere il messaggio di benvenuto) al primo checkpoint che incontrerà sulla strada.

#### **Costo del servizio**

Il costo del servizio è di **Euro 109,80** (90+iva).

Bonifico da effettuarsi su IBAN **IT88Z0542441520000001002757** intestato a **TEMPOGARA SRLS** indicando la causale <nome e data randonnée>

Il costo è fisso per manifestazione e comprensivo di eventuali distanze inferiori. Non ci sono limiti al numero di atleti che possono utilizzare il servizio.

#### **Richiesta del servizio**

Inviare la richiesta di attivazione Tracking ICRON con specifiche della manifestazione unitamente a copia contabile del Bonifico a [informazioni@audaxitalia.it](mailto:informazioni@audaxitalia.it) ed in copia a [info@tempogara.it](mailto:info@tempogara.it) **entro 7 gg** prima della manifestazione.

#### **Servizio di assistenza remota**

In caso di necessità è possibile richiedere il supporto di un operatore remoto ICRON al costo di Euro 80+IVA al giorno che monitorerà e supporterà l'organizzatore durante tutta la manifestazione.